# Future Digital– FD Monitor

## Moving Users to Different Groups

**Version 1.1 , May 2018**

#### **Table of Contents**

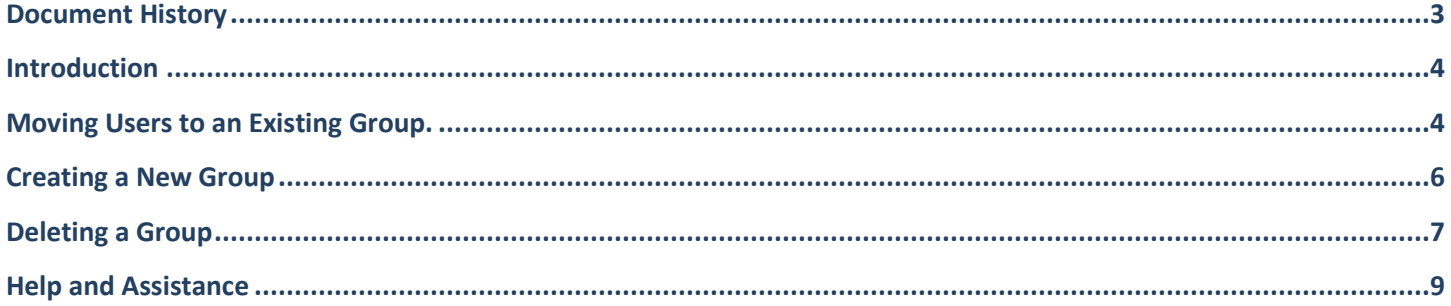

## <span id="page-2-0"></span>**Document History**

#### **Table 1 – Document History**

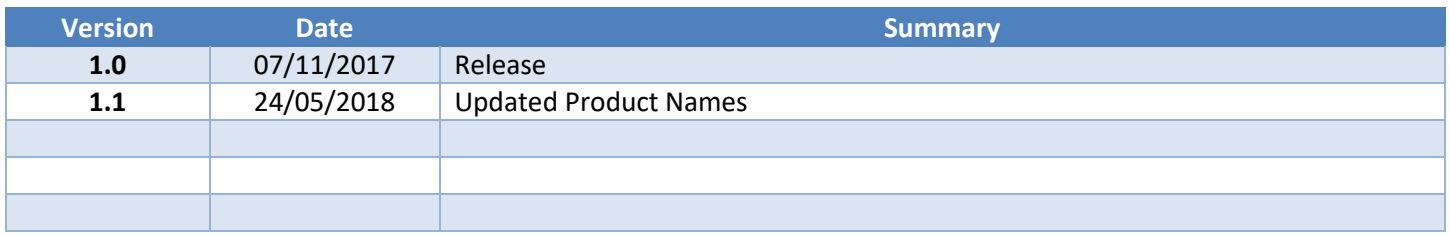

## <span id="page-3-0"></span>**Introduction**

Each user identified by active client software is placed into the matching '#users' group in the FD Monitor console unless the user account has been previously imported into a different group.

However, it is possible for console users to move existing user accounts between groups present and/or create new groups for other settings to be applied to members.

### <span id="page-3-1"></span>**Moving Users to an Existing Group.**

Follow the steps below to move an existing user account to a new group in the console.

Select 'Logs' and 'Users' to display a list of users that match the 'filters' criteria on the left.

|  | Filters<br>1 out of 1              | Clear        | <b>AUPS</b><br>4.1.25<br>Machines<br><b>Users</b>                                        |               |            |               |              |        |                        |
|--|------------------------------------|--------------|------------------------------------------------------------------------------------------|---------------|------------|---------------|--------------|--------|------------------------|
|  | GROUP<br>Q. User Group             | $\checkmark$ | MOVE TO Q User Group<br>$-$ GO<br>Export as $ $ CSV $\vee$<br><b>GO</b><br>$\vee$ $\Box$ |               |            |               |              |        | <b>REFRESH</b>         |
|  |                                    |              | $\Box$<br><b>User Name</b>                                                               | $T$ Group     | T Unviewed | T Word Phrase | $T$ Internet | T AUPs | T Last Profile Request |
|  | USER<br>Q, User<br>$\vee$          |              | $\Box$<br>fdftest#user                                                                   | fdftest#users | -5         | 31            | 38           | 3      | 07-Nov-2017 04:57:38   |
|  | PERIOD<br>24 hours<br>$\checkmark$ |              |                                                                                          |               |            |               |              |        |                        |
|  | CUSTOM PERIOD<br>FROM              |              |                                                                                          |               |            |               |              |        |                        |
|  | 曲<br>06-Nov-2017 16:56<br>TO.      |              |                                                                                          |               |            |               |              |        |                        |
|  | 曲<br>07-Nov-2017 16:56             |              |                                                                                          |               |            |               |              |        |                        |

*Figure 1 –Logs - Users*

Note that it may be beneficial to change time beyond the default of 24 hours to list most users.

If members of a group other than the default 'users' group should be displayed, a different group can be selected from the 'filter' dialog on the left.

To move a user to another existing group, select the user(s) required and use the 'Move to..' pull-down menu to select the destination group for them.

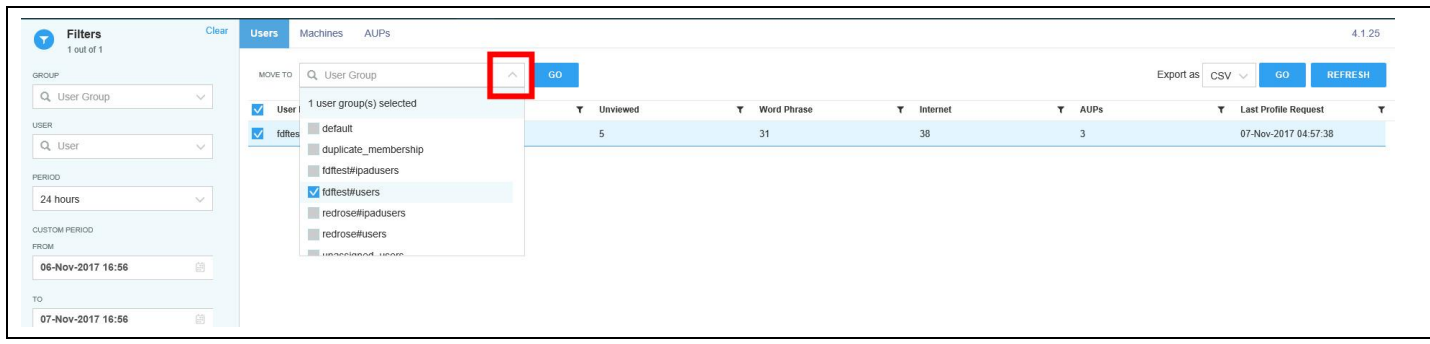

*Figure 2 – Select Destination Group*

Select 'Go' to move the user(s) into the group.

Select 'Yes' to confirm the move from the dialog shown

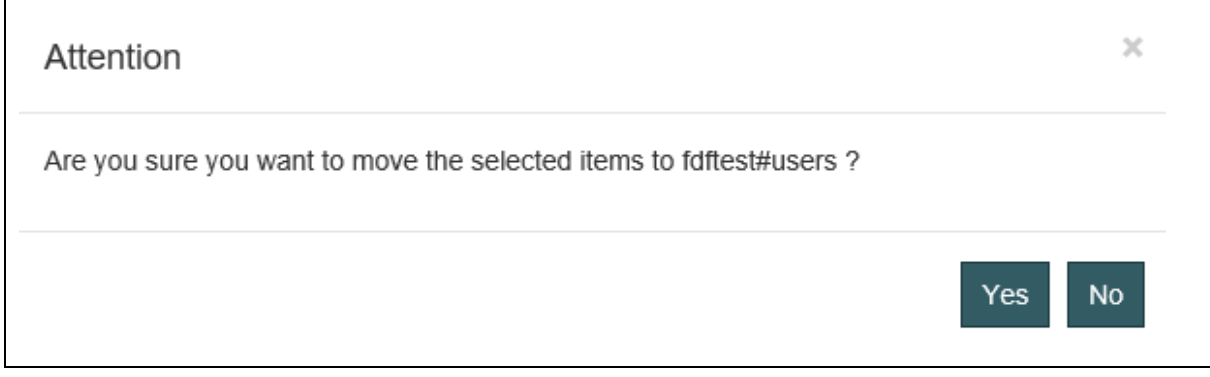

*Figure 3 – Move Users into a Group*

The user(s) will inherit the group configuration settings the next time they log on to an active client.

## <span id="page-5-0"></span>**Creating a New Group**

It may be helpful to create a group manually for users to be placed into. This can be so that different settings can be applied to members of the group or to control which console users can have access to data from members of it.

To create a new group, select 'Monitoring Setup' to display the list of current groups.

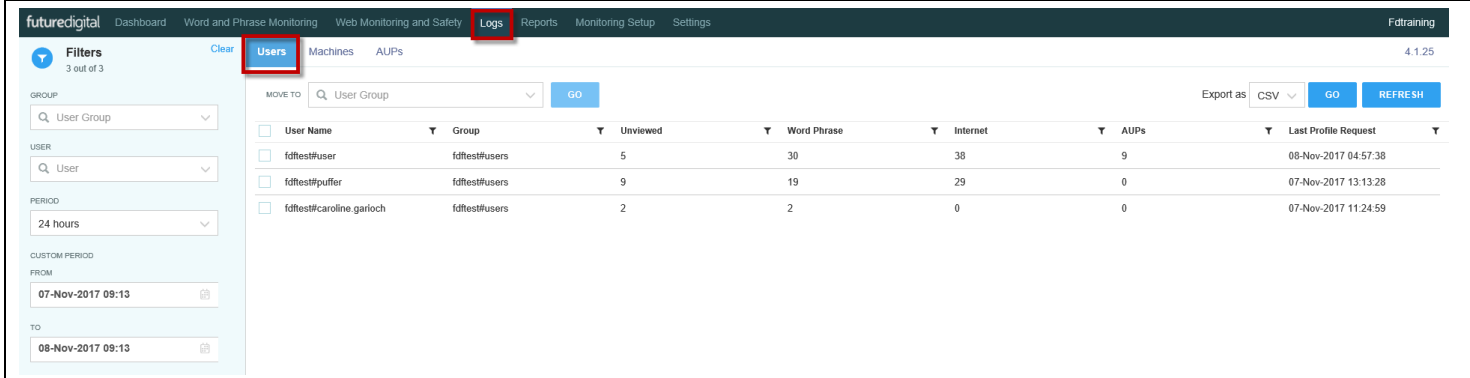

#### *Figure 4 – Monitoring Setup*

Select 'Edit Groups' to display the Group Creation dialog.

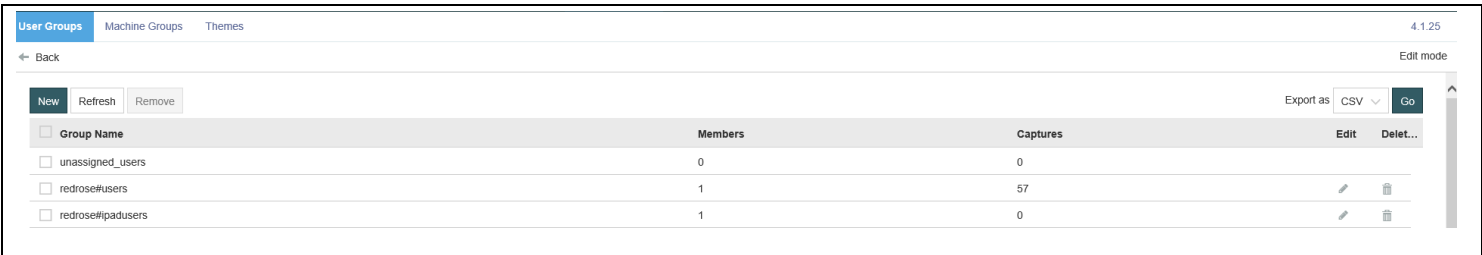

#### *Figure 5 – Group List*

Select 'New' to enter the details of the new group to create.

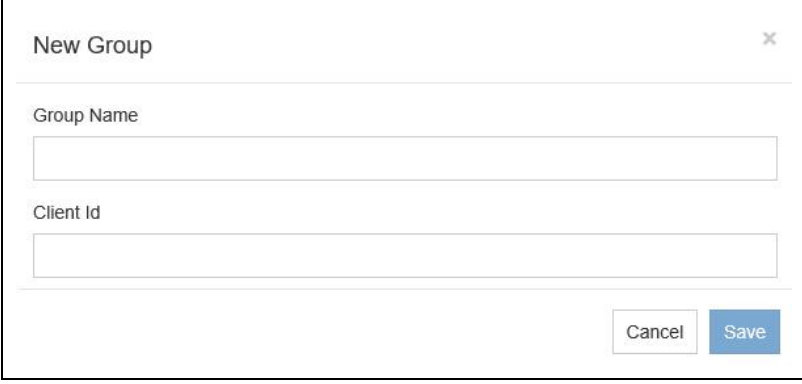

#### *Figure 6 – New Group*

Enter the name for the new group and use the same details for existing groups as the 'Client ID'. Ensure you do not leave this field blank.

Select 'Save' to create the new group. The new group will appear in the group list.

<span id="page-6-0"></span>The group configuration settings can be changed using the 'Monitoring Setup' options.

## **Deleting a Group**

Groups that are no longer required can be removed by selecting them from the Group List and using the 'Remove' button.

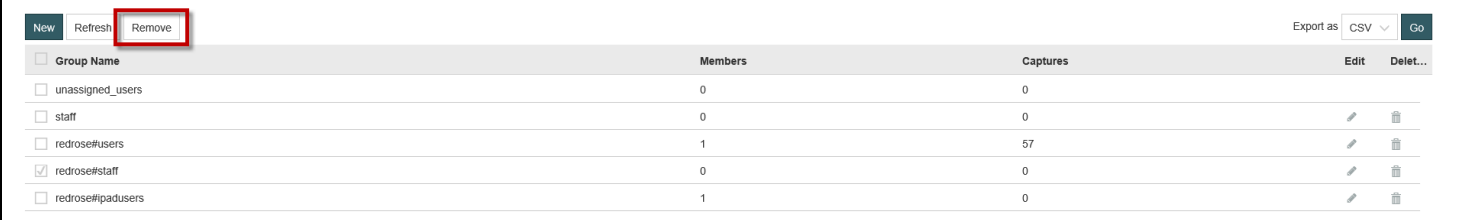

#### *Figure 7 – Group List*

Select the group where any existing members that are in the group to be deleted should be moved to and use the 'Move' button to perform this action.

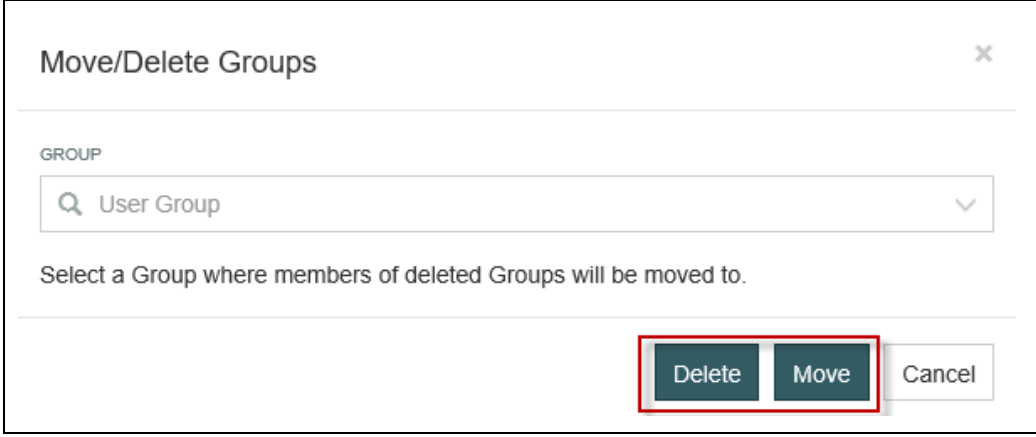

*Figure 8 – 'Move' Group Selection*

The confirmation dialog is displayed.

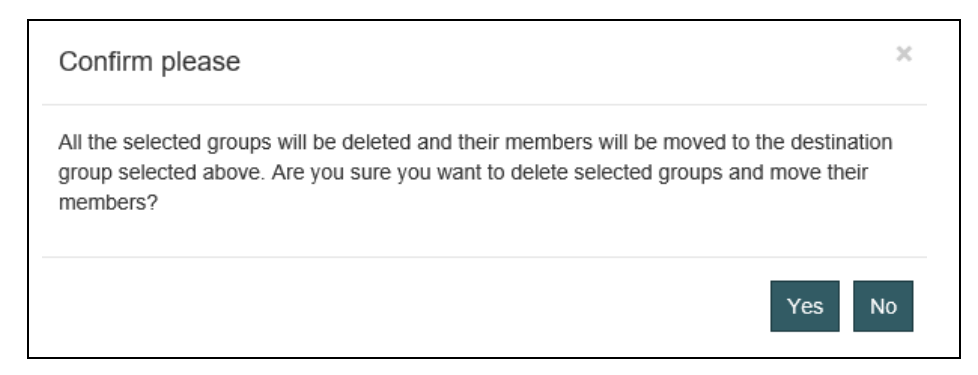

#### *Figure 9 – Confirm Action*

Select 'Yes to move the user accounts and delete the group.

Alternatively, any user accounts present in the group can be deleted when the group is removed using the 'Delete' button.

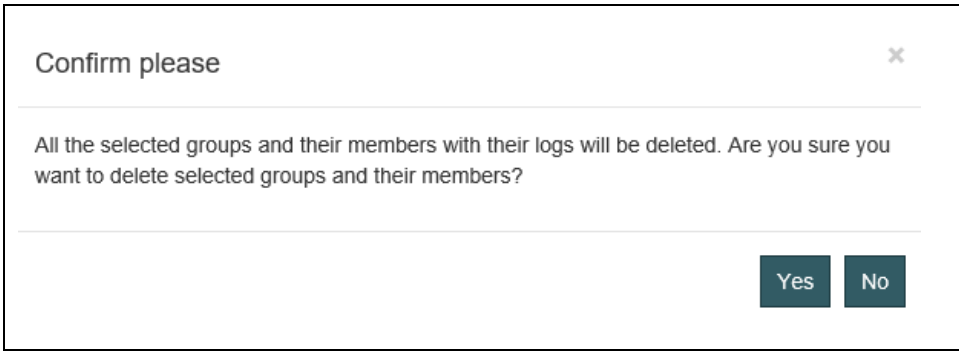

#### *Figure 10 – Confirm Action*

Select 'Yes to go ahead and delete any user accounts in the group before deleting it as well.

## <span id="page-8-0"></span>**Help and Assistance**

Further help and assistance on installation and use of all our products is available to you by telephone or via our Support services.

Please visit our web site for more information and links to support services available.

[www.futuredigital.co.uk](http://www.futuredigital.co.uk/)

T: +44 203 846 0080

E: [support@futuredigital.co.uk](mailto:support@futuredigital.co.uk)